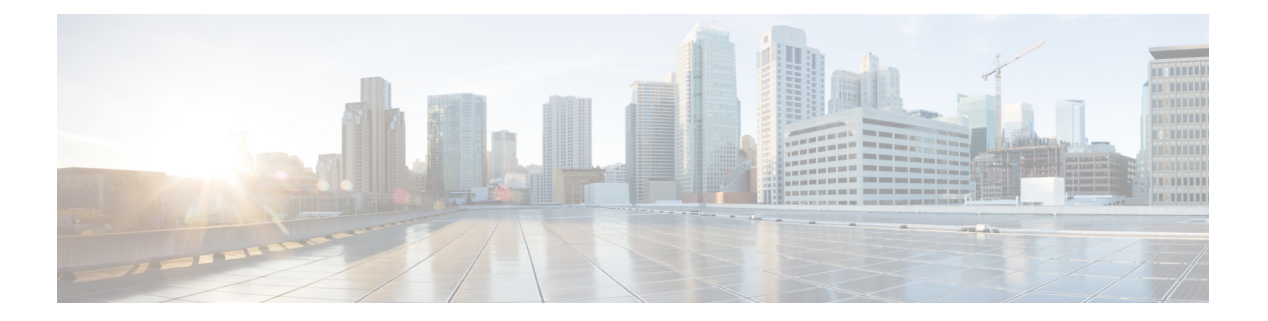

## 録音管理

オプションの [Webex Contact Center 録音管理 (Recording Management) ] モジュールでは、認可 されたユーザは、Webex Contact Center 通話録音機能を使用して録音された音声ファイルを検 索して再生できます。さらに、認可されたユーザは、検索条件として使用するための、音声 ファイルに割り当てることができるタグの作成、CAD 変数を指定した録音の保存、カスタム 属性の作成、直近の録音管理アクティビティの表示をすることができます。

- [録音の検索と再生](#page-0-0) (1 ページ)
- [タグの割り当てと削除](#page-2-0) (3 ページ)
- [属性の検索](#page-3-0) (4 ページ)
- [その他ページ](#page-4-0) (5 ページ)
- セキュリティ キー [スケジュールの表示と変更](#page-4-1) (5 ページ)
- [プルーニングの詳細の表示](#page-5-0) (6 ページ)

## <span id="page-0-0"></span>録音の検索と再生

録音を検索して再生するには、以下の手順を実行します。

#### 手順

- ステップ **1** 管理ポータルナビゲーションバーで、**[**録音管理(**Recording Management**)**]** をクリックしま す。デフォルトでは、すべての録音が検索ページにリストされます。特定の基準に基づいて検 索するには、左側のペインにある次の検索フィールドを使用して録音をフィルタします。
	- キュー:1 つ以上のキューを選択します。
	- 拠点:1つ以上の拠点を選択します。選択した拠点に関連付けられているチームとエージェ ントが、チームとエージェントの一覧に表示されます。
	- •チーム:1つ以上のチームを選択します。選択したチームに関連付けられているエージェ ントだけがエージェントリストに表示されます。[チーム(Teams)] フィールドが空欄の 場合は、選択した拠点に関連付けられているすべてのエージェントが表示されます。
	- エージェント:1 人以上のエージェントを選択します。
- 後処理コード:1つ以上のコードをリストから選択して、後処理コードに基づく検索をフィ ルタ処理します。
- タグ:テキスト文字列を定義し、録音に割り当てます。[タグ(Tag)] リストでタグを選 択して、タグに基づいて検索をフィルタ処理できます。詳細に関しては、「[タグの割り当](#page-2-0) てと削除 (3 [ページ\)」](#page-2-0)と「[タグの作成とエクスポート](#page-3-1) (4 ページ)」のセクション を参照してください。
- 削除されたエージェントを除外:このチェックボックスを選択すると、削除されたエー ジェントを検索から除外します。
- 削除したファイルを検索:このチェックボックスを選択すると、30日以内に削除された音 声ファイルが検索されます。システムは、30日より前の削除済みファイルを完全に削除し ます。削除した音声ファイルを再生するには、[録音の検索と再生](#page-0-0)の説明に従ってファイル を復元します。
- キュー、拠点、および他のリストは、アクセス権限に基づいて表示されます。 (注)
	- すべてのリストとフィールドをリセットしてから最初からやり直すには、**[**リセッ ト(**Reset**)**]** ボタンをクリックします。
- ステップ **2** より多くの基準に基づいてリストをフィルタ処理するには、**[**詳細検索(**Advanced Search**)**]** ボタンをクリックします。表示されるダイアログボックスでは、CAD 変数、カスタム属性、 録音時間、および通話属性に基づいて検索結果をフィルタ処理できます。
	- CAD 変数によるフィルタ処理:左側のチェックボックスを選択すると、通話関連データ (CAD)値に基づいて検索結果をフィルタ処理できます。**[CAD**変数(**CAD Variables**)**]** リストに 1 つ以上のエントリを入力し、選択した変数ごとに CAD 値を入力します。
	- カスタム属性によるフィルタ処理:録音管理のインストールにカスタム属性が含まれる場 合、カスタム属性に基づいて検索結果をフィルタ処理できます。属性に基づいて検索する には、**[**カスタム属性(**Custom Attributes**)**]** リストのエントリの左側にあるチェックボッ クスを選択し、カスタム属性を入力します。
	- 録音時間によるフィルタ処理:**[**録音時間(**Recording Duration**)**]** フィールドに値を入力 して、検索する録音の最小長と最大長を指定できます。**[**無制限(**Unlimited**)**]** チェック ボックスを選択することで、任意の長さの録音を検索できます。
	- 通話属性によるフィルタ処理:**[**通話属性(**Call Attributes**)**]** フィールドに表示される値 を入力して、次の属性に基づいて検索結果をフィルタ処理できます。
		- セッション ID(Session ID)
		- DNIS
		- ANI 番号

#### ステップ **3 [**検索(**Search**)**]** ボタンをクリックして検索します。

検索条件が一致すると、[検索結果(Search Results)] ページに録音が一覧表示されます。

検索結果を Excel のスプレッドシートでエクスポートするには、結果ページの左上にある **[**エ クスポート(**Export**)**]** をクリックします。

ステップ **4** エントリの省略記号ボタンをクリックします。次のオプションがされ表示されます。

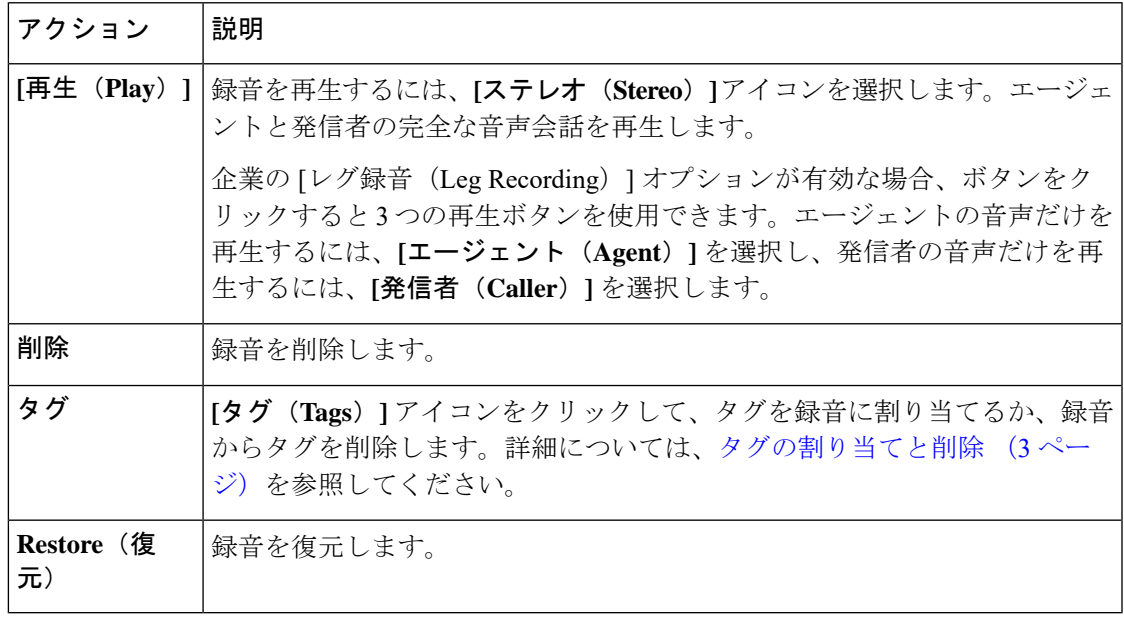

## <span id="page-2-0"></span>タグの割り当てと削除

複数の録音に同じタグを割り当てることができます。また、複数のタグを個々の録音に割り当 てることもできます。

録音にタグを割り当てる、または録音からタグを削除するには、以下の手順を実行します。

### 手順

- ステップ **1** [録音管理(Recording Management)] モジュールを開き、[検索(Search)] ページで、 で説明 されている通りにタグを割り当てる録音またはタグを削除する録音を検索します。
- ステップ **2** [検索結果(Search Results)] ページにリストされている録音の左側にある省略記号ボタンをク リックし、**[**タグ(**Tags**)**]** を選択します。

開いたダイアログボックスの上部では、録音に割り当てられたタグのリストが右側に表示さ れ、使用可能なタグのリストが左側に表示されます。

ステップ **3** 録音にタグを割り当てるには、左側のリストでタグを選択し、**[**タグの割り当て(**AssignTag**)**]** ボタンをクリックして、タグを右側のリストに移動します。

ステップ **4** 録音からタグを削除するには、右側のリストでタグを選択し、**[**タグの削除(**Remove Tag**)**]** ボタンをクリックして、タグを右側のリストに移動します。

ステップ **5** 完了したら、[保存(Save)] をクリックします。

## <span id="page-3-0"></span>属性の検索

**[**録音管理(**Recording Management**)**]** を選択すると、**[**属性の検索(**Search Attributes**)**]** ペー ジが表示され、以下のトピックで説明されているタスクを実行できる制御にアクセスできま す。

- [タグの作成とエクスポート](#page-3-1) (4 ページ)
- [カスタム属性の作成と変更](#page-3-2) (4 ページ)

### <span id="page-3-1"></span>タグの作成とエクスポート

**[**録音管理(**Recording Management**)**]** タグセクション > **[**属性の検索(**Search Attributes**)**]** ページでは、認可されたユーザが録音に割り当てることができるタグ一覧を作成およびエクス ポートできます(「[タグの割り当てと削除](#page-2-0) (3ページ)」を参照)。

タグを作成またはエクスポートするには、以下の手順を実行します。

### 手順

- ステップ **1 [**録音管理(**RecordingManagement**)**]**モジュールを開き、メニューバーで**[**属性の検索(**Search Attributes**)**]** を選択します。
- **ステップ2** 表示されるページの [タグ (Tags) ] セクションで、次のいずれかの操作を実行します。
	- タグを作成するには、**[**追加(**Add**)**]** をクリックし、表示されるダイアログボックスでタ グの名前を入力して、**[**保存(**Save**)**]** をクリックします。
	- タグのリストをエクスポートするには、タグのリストの下にある **[Excel]** または **[CSV]** の リンクをクリックして、表示されるダイアログボックスで **[**開く(**Open**)**]** をクリックし ファイルを開くか、**[**保存(**Save**)**]**をクリックして、ファイルを保存するディレクトリに 移動して、**[**保存(**Save**)**]** をクリックします。

### <span id="page-3-2"></span>カスタム属性の作成と変更

**[**録音管理(**Recording Management**)**]** > **[**検索の属性(**Search Attributes**)**]** ページの [カスタム 属性(Custom Attributes) 1セクションでは、認可されたユーザは、録音と一緒に保存できる属 性を作成し、あとでそれを検索できます。

カスタム属性を作成するには、以下の手順を実行します。

手順

- ステップ **1** [録音管理(Recording Management)]モジュールを開き、メニューバーの**[**属性の検索(**Search Attributes**)**]** を選択します。
- ステップ **2** 表示されるページの[カスタム属性(CustomAttributes)]セクションで**[**追加(**Add**)**]**をクリッ クし、開いたダイアログボックスでカスタム属性の名前を入力し、**[**保存(**Save**)**]**をクリック します。

## <span id="page-4-0"></span>その他ページ

**[**録音管理(**Recording Management**)**]** > **[**その他(**Others**)**]** ページには、次のトピックで説明 するタスクを実行できるアクセス制御を提供します。

- セキュリティ キー [スケジュールの表示と変更](#page-4-1) (5 ページ)
- [プルーニングの詳細の表示](#page-5-0) (6 ページ)

## <span id="page-4-1"></span>セキュリティ キー スケジュールの表示と変更

インストレーションに暗号化オプションが含まれている場合、企業の各録音ファイルはランダ ムに生成される公開キーを使用して暗号化されます。ユーザが録音ファイルをリクエストする と、録音サーバソフトウェアは、ランダムに生成される秘密キーを使用してファイルを復号化 します。[セキュリティキー(Security Keys)] タブで指定された設定に基づいて、新しい公開 キーと秘密キーを定期的に生成することができます。

ユーザプロファイルが [セキュリティキー(Security Keys)] ページへのアクセスを許可してい る場合、セキュリティキーのペアを生成するのスケジュールを表示して変更することができま す。

[録音管理(Recording Management)] モジュールを開き、メニュー バーの **[**その他(**Others**)**]** ボタンをクリックします。

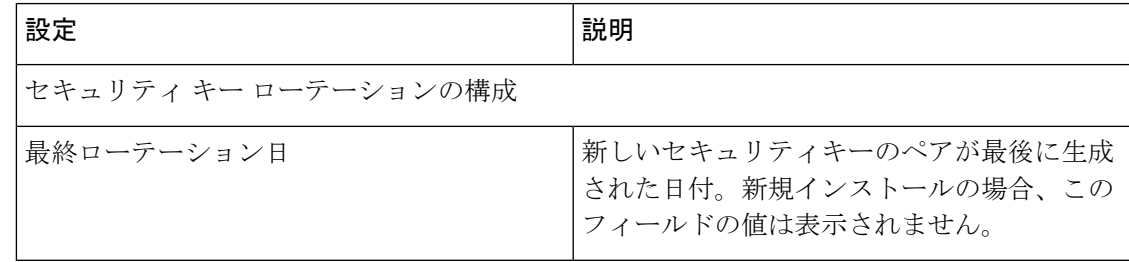

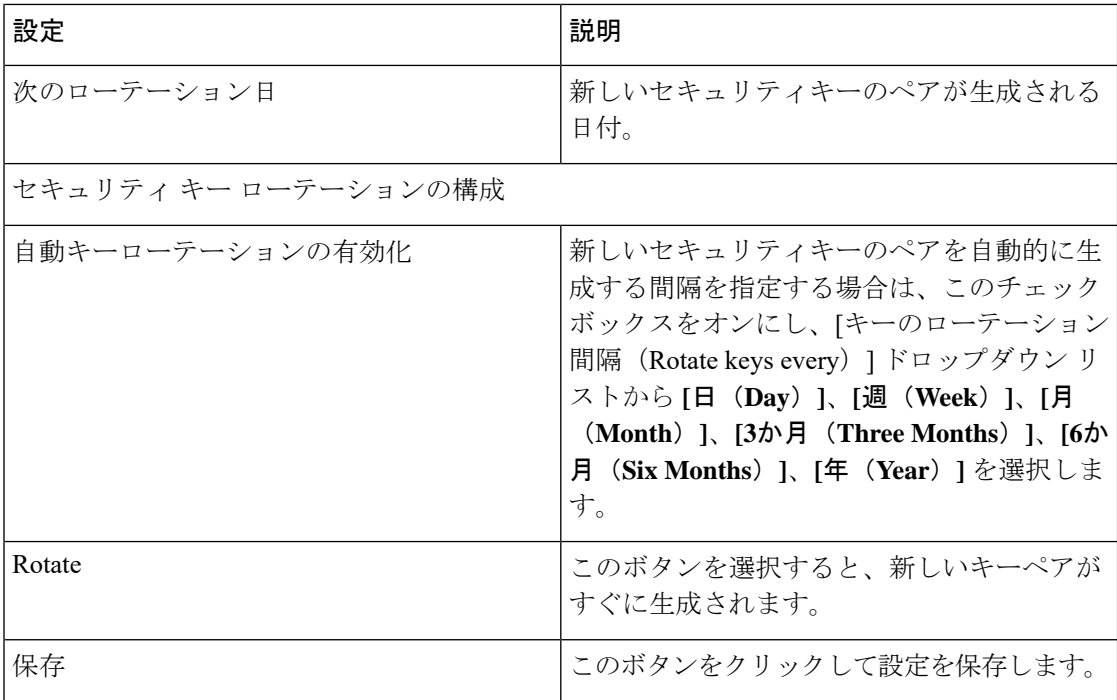

# <span id="page-5-0"></span>プルーニングの詳細の表示

ユーザプロファイルで、[プルーニング詳細(PruningDetails)]設定へのアクセスが許可されて いる場合は、企業に対して指定されているプルーニング方法の設定を表示できます。

[録音管理(Recording Management)] モジュールを開き、メニュー バーの **[**その他(**Others**)**]** ボタンをクリックします。

ページの下部に、次の表で説明する [プルーニング詳細(Pruning Detail)] 設定が表示されま す。

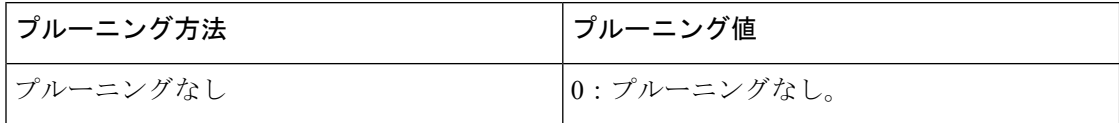

I

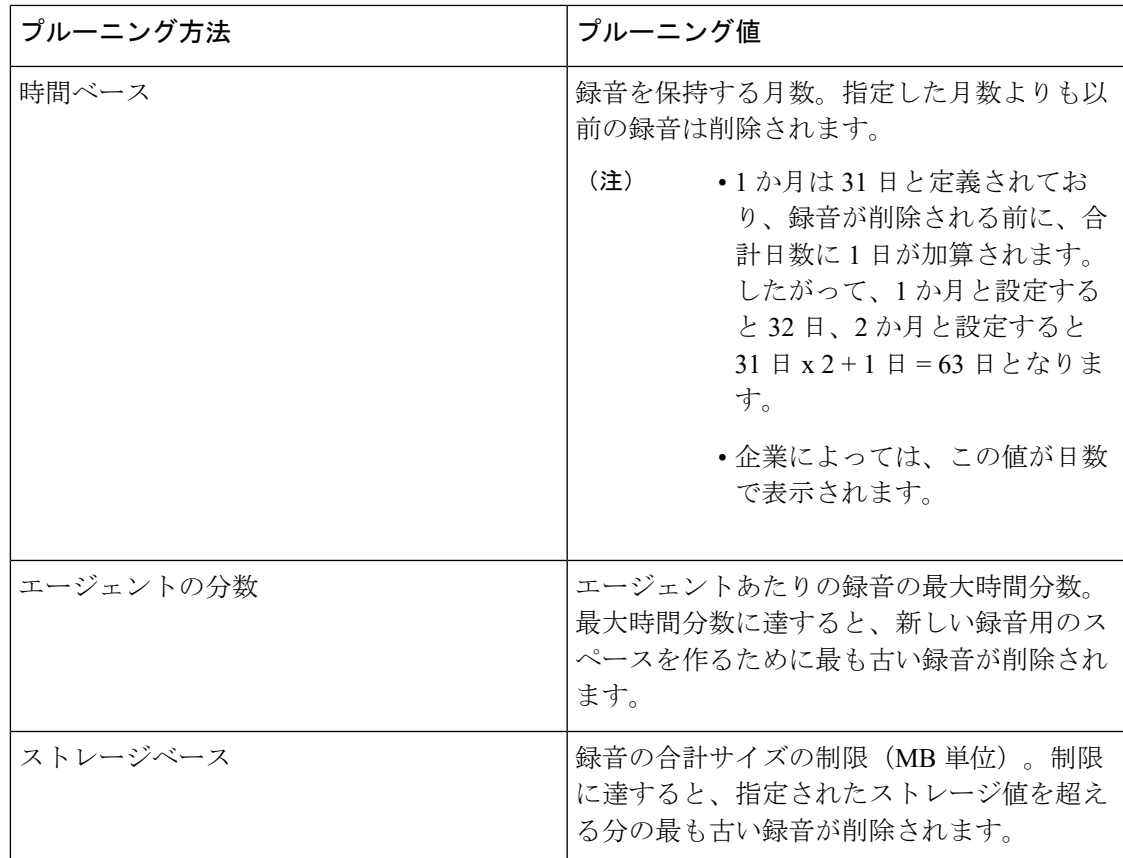

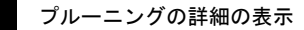

 $\overline{\phantom{a}}$ 

 $\mathbf l$